# アプリのアップデート方法(arrows M03)

①アプリ一覧を開きます。

※ホーム画面上に「Playストア」がある場合は 「Playストア」をタップし⑤へ進みます。

②アプリ一覧の中から「Playストア」を タップします。

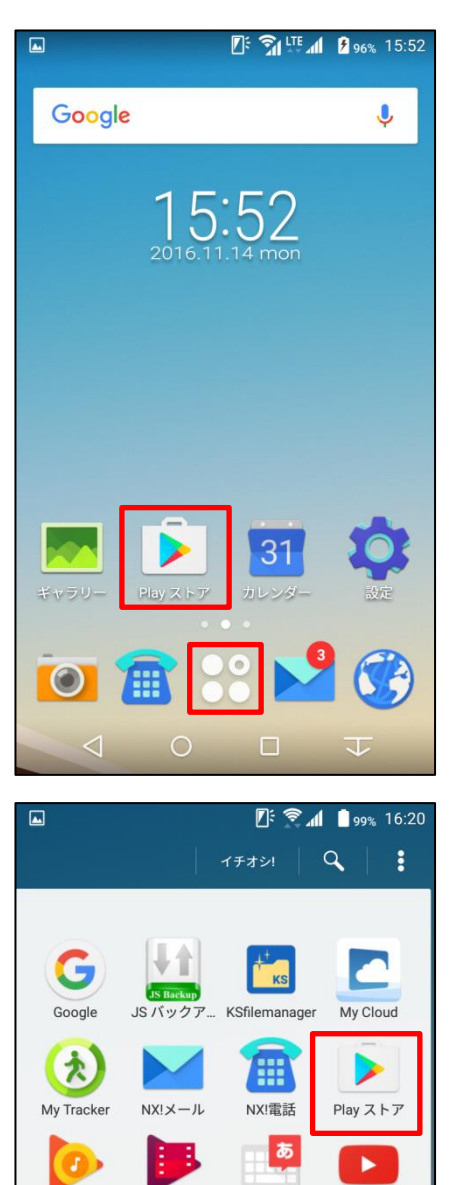

Playムービー... ULTIASオスス...

YouTube

 $\overline{\mathbf{V}}$ 

 $\bullet$ 

**Play Music** 

 $@F$ 

@Fケータイ応援団かんたんスマホ

 $\triangleleft$ 

### ③かんたんスマホ画面の場合は「アプリ」を タップします。

#### $E: \mathbb{S}1^{17}$   $M = 96% 15:52$ 2016/11/14(月) °ö 一設定 15:52 短縮番号1 t 短縮番号2 電話を かける 短縮番号3  $\infty$  $\frac{1}{2}$ 地図 電話帳 写真  $\bullet$ ٠ G YAHOO ーブルテレ<br>ビ富山 天気 Google検索 ヶ ⊕ !!!<br>アフリ <u>ြ</u> カメラ ネット  $\triangle$  $\bigcirc$  $\overline{\overline{}}$ Ω

### **『ミイ』●** 99% 16:20 Playストア 最近使ったアプリ Gmail メッセージ Google検索 NX!メール **KSfilemanager** <u>ブックマーク</u><br>その他アプリ 地図 電話帳 写真  $\Delta$ O  $\Box$  $\overline{\mathsf{t}}$

# ④「Playストア」をタップします。

### ⑤画面左上の をタップします。

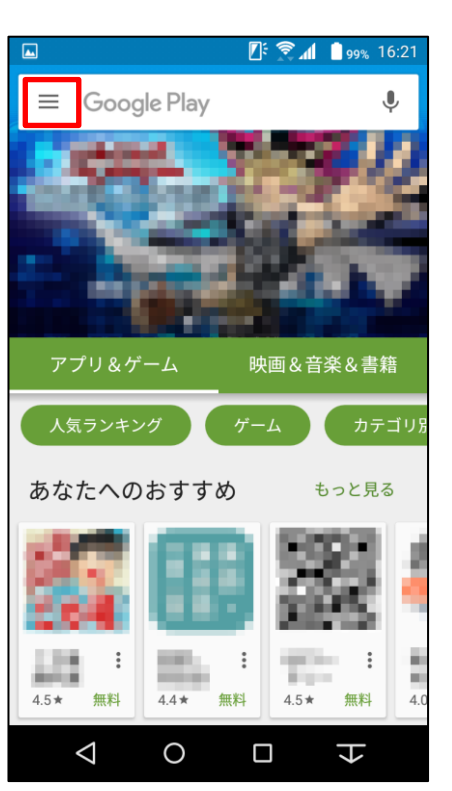

#### **16:21** 99% 16:21  $\overline{\mathbf{Z}}$  :  $\overline{\mathbf{U}}$ テ テスト技サポ ≝ アプリ&ゲーム 圖 マイアプリ&ゲーム 73 映画&音楽&書籍 まま 映画&テレビ もる  $\bullet$ 音楽 Ш 書籍 呜 ニューススタンド  $\overline{\mathbf{B}}$ アカウント情報  $\triangle$  $\circ$  $\Box$  $\overline{t}$

# ⑥「マイアプリ&ゲーム」をタップします。

# ⑦「すべて」をタップします。

### ⑧アップデートするアプリを選んでタップ します。

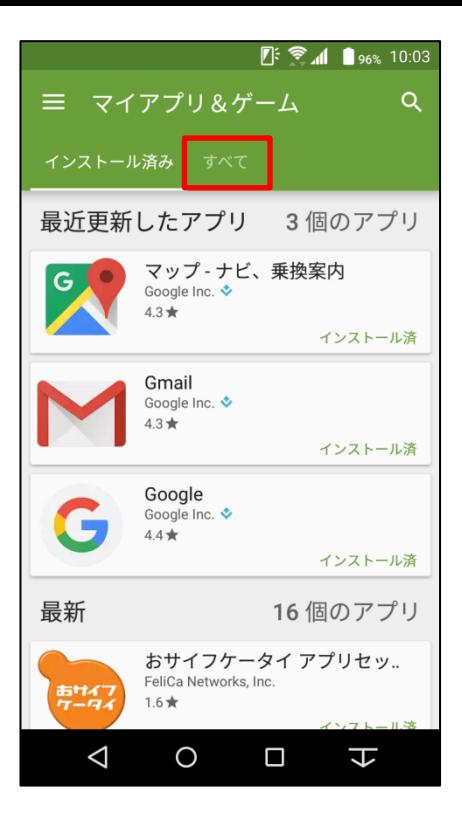

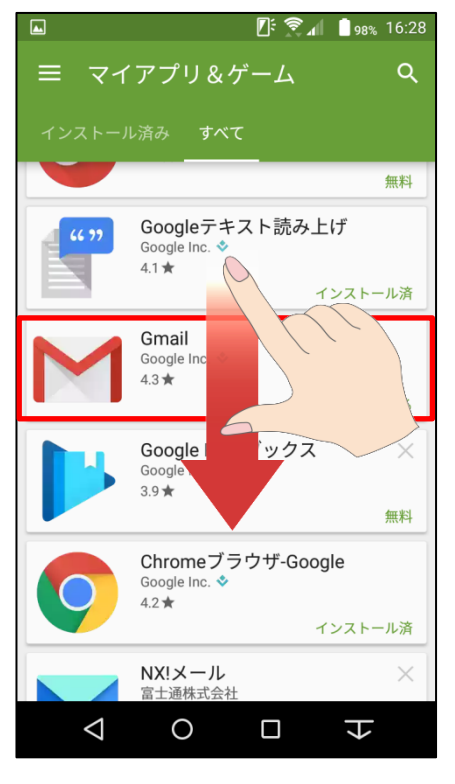

### ⑨「更新」をタップします。

⑩同意画面が出てくる場合があります。 内容をご確認の上、アップデートする場合は 「同意する」をタップします。

※アプリアップデートにはパケット通信が発生 します。 大容量の通信を行う場合がありますので Wi-Fi環境でのアップデートをお勧めします。

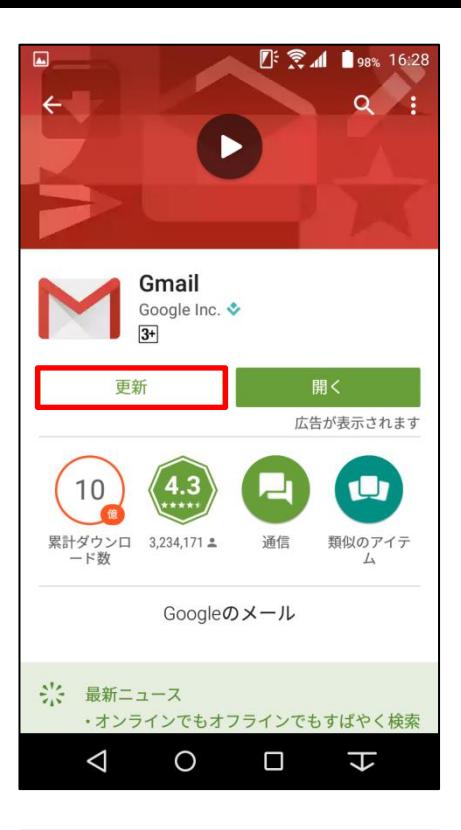

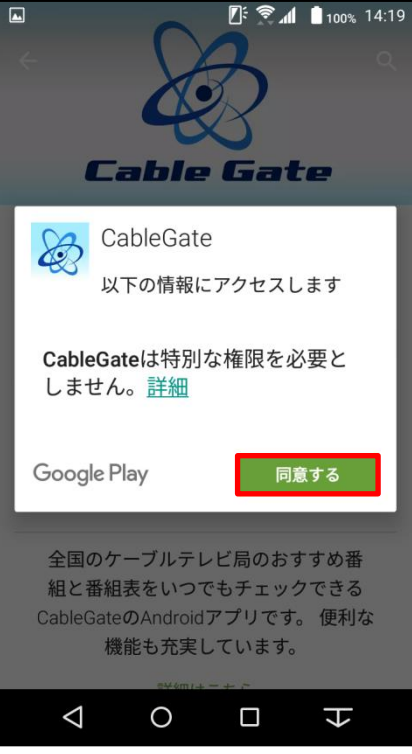

⑪マイアプリ画面より「すべて更新する」を タップすると更新があるすべてのアプリが 更新されます。

※アプリアップデートにはパケット通信が 発生します。

大容量の通信を行う場合がありますので Wi-Fi環境でのアップデートをお勧めします。

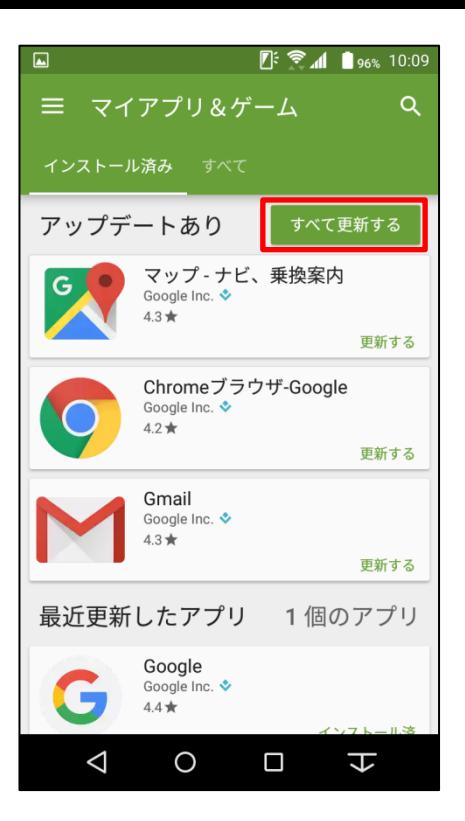